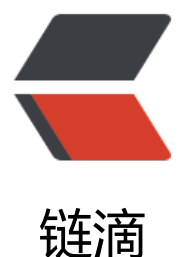

# Elasticsearch 学习[\(二\)](https://ld246.com)图解 ES 的 windo ws 搭建及测试(Helloworld)

作者: Adoboy

- 原文链接:https://ld246.com/article/1574618017834
- 来源网站: [链滴](https://ld246.com/member/Adoboy)
- 许可协议:[署名-相同方式共享 4.0 国际 \(CC BY-SA 4.0\)](https://ld246.com/article/1574618017834)

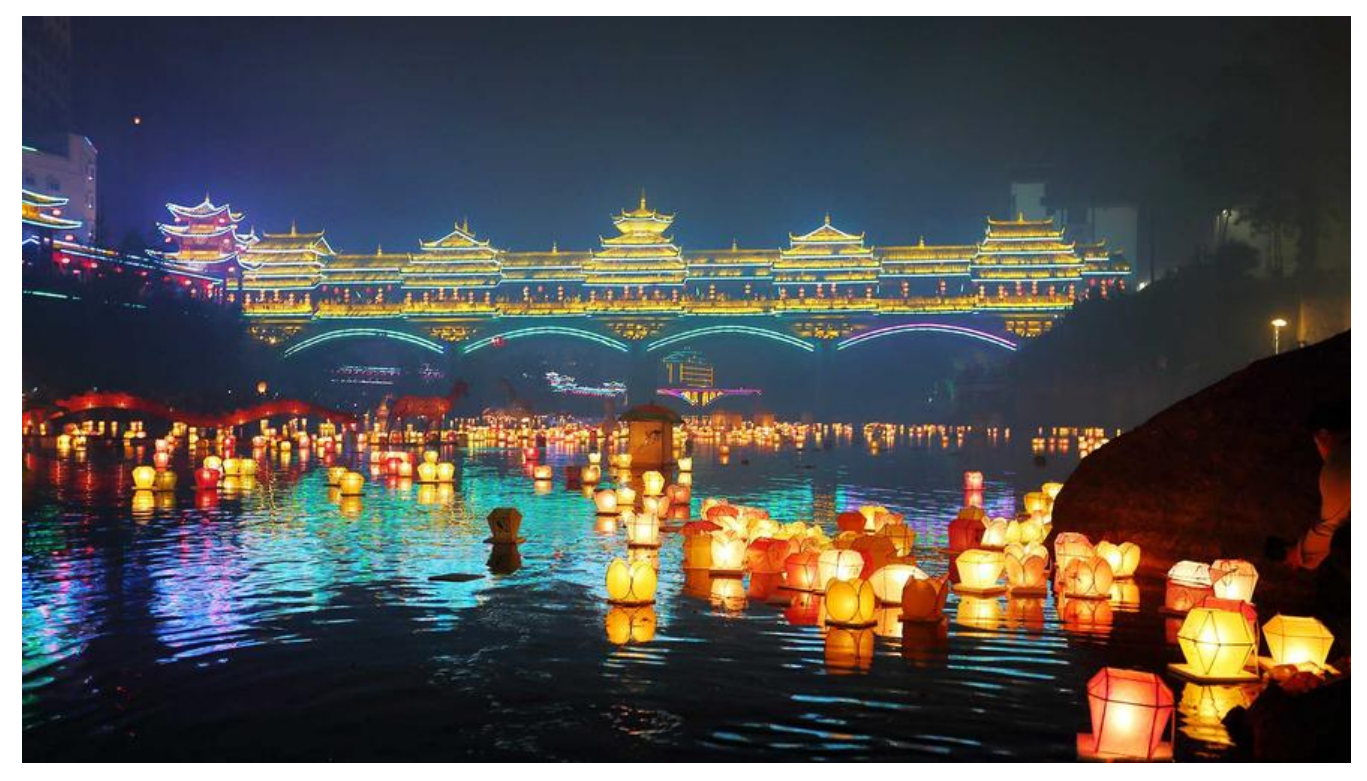

## **这篇文章讲一下 ES在Windows上面的搭建及测试. 后续更新centos环境下的 装**

- **一. Java环境变量配置**
- 1. 下载JDK, 末尾附下载链接
- 2. 配置如下图

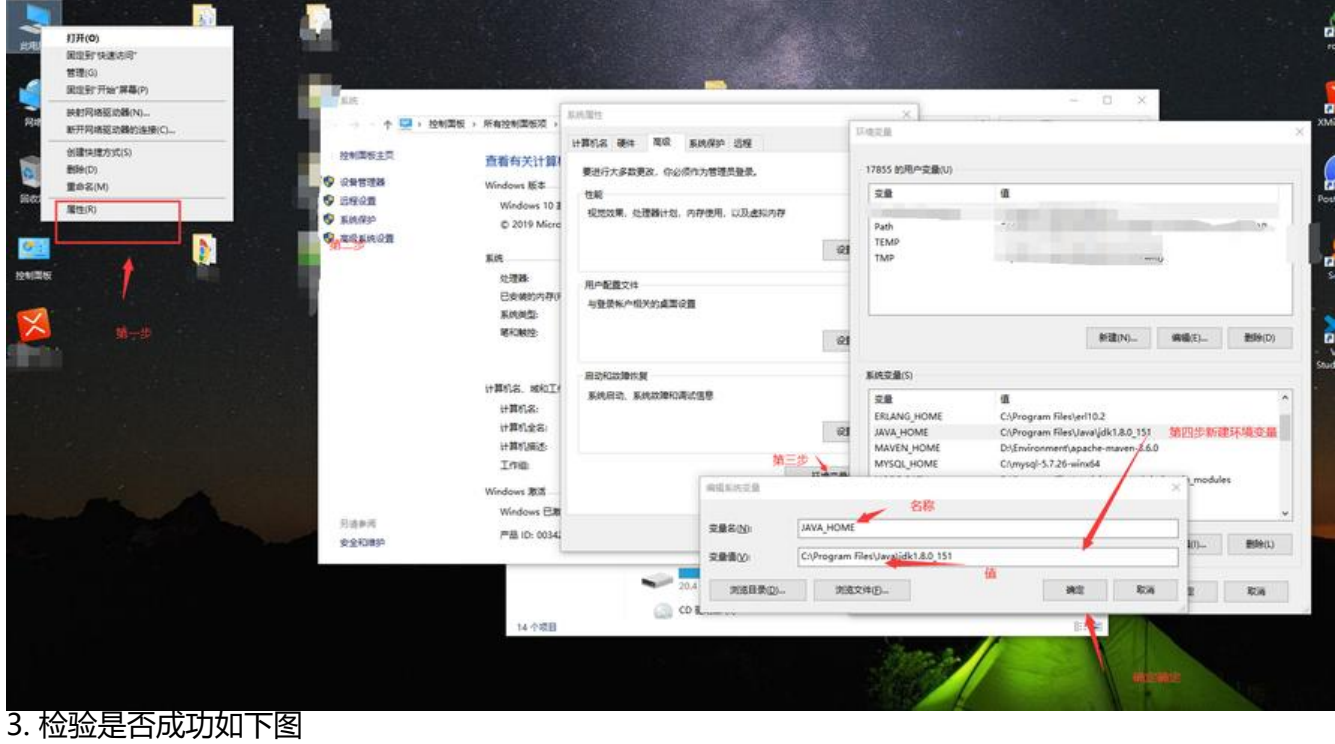

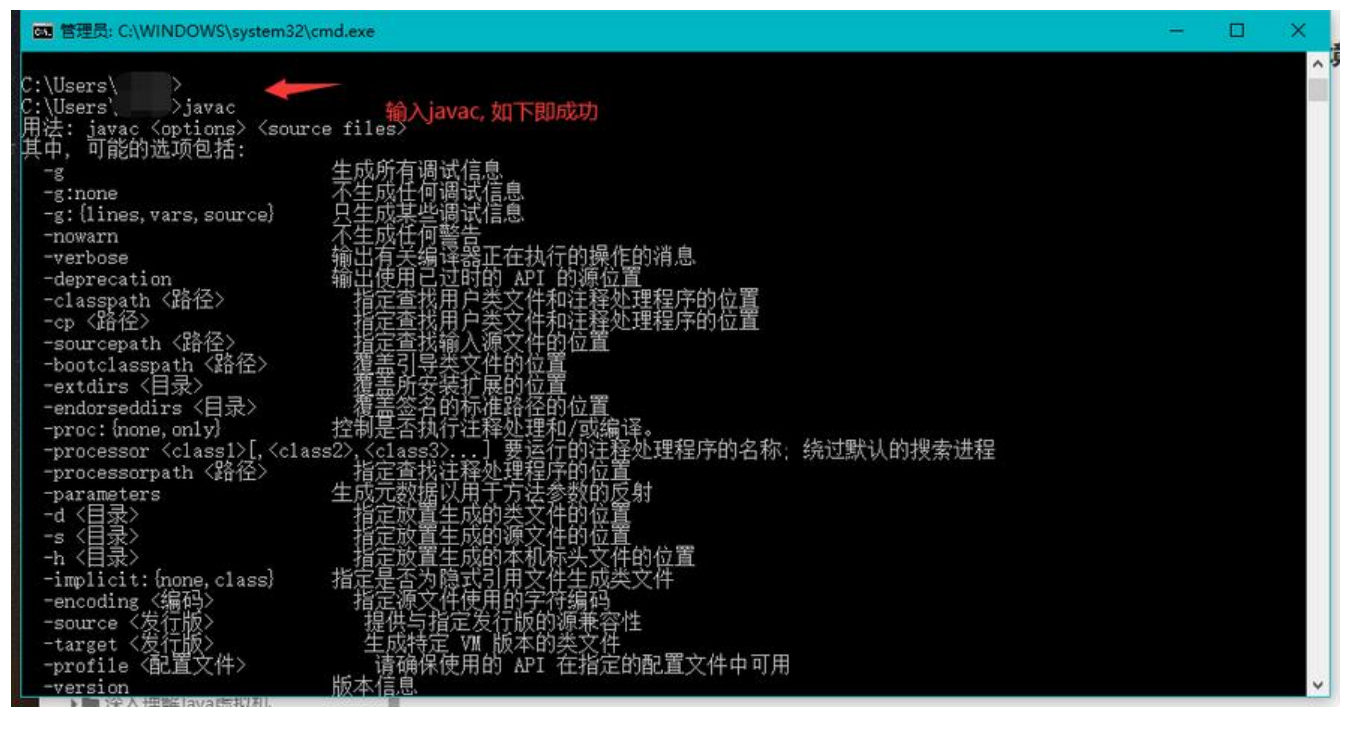

#### **二. window版本ES下载**

1. 登录官网分别下载 Elasticsearch和Kibana, 版本选择一般自hai就用最新的 [ES官网]

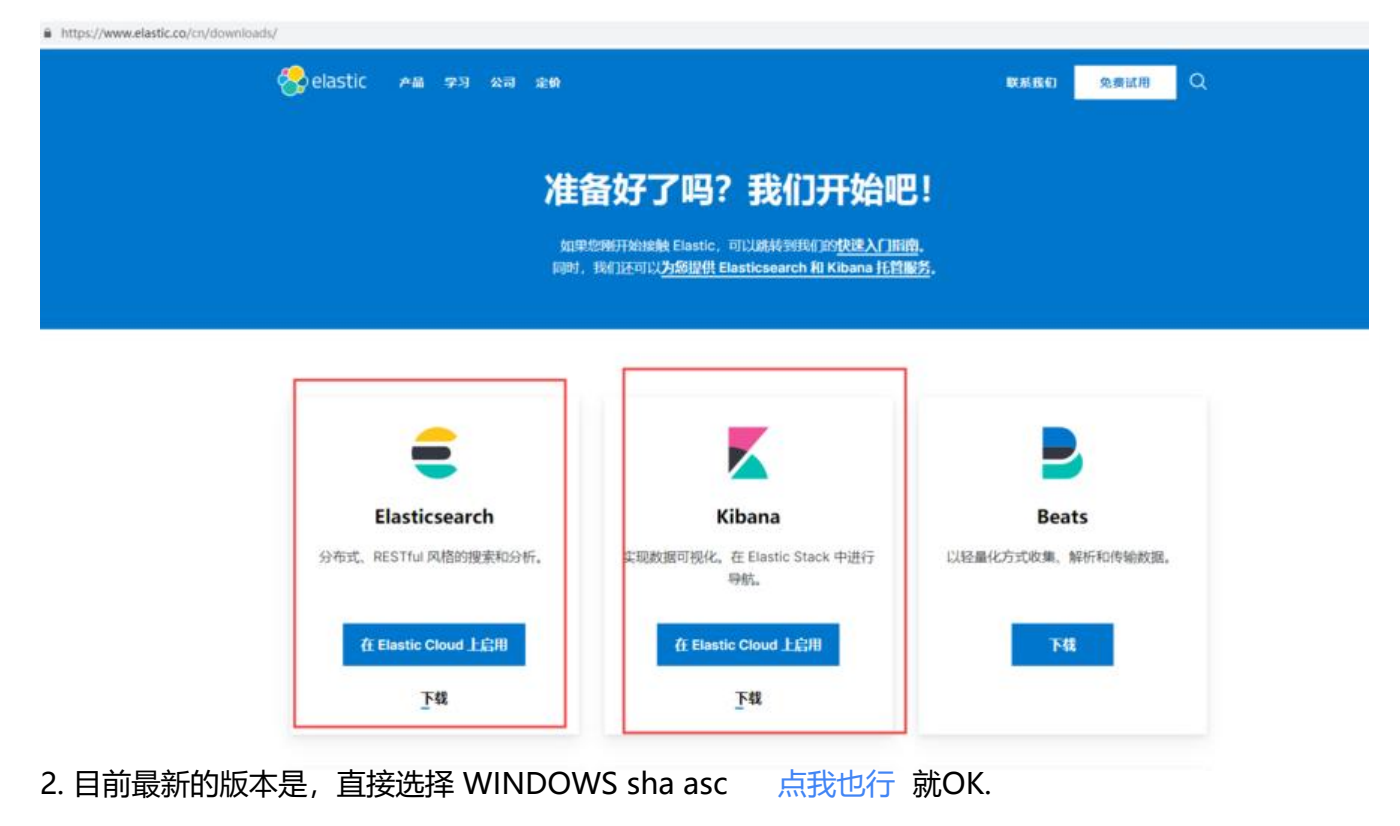

# **Download Elasticsearch**

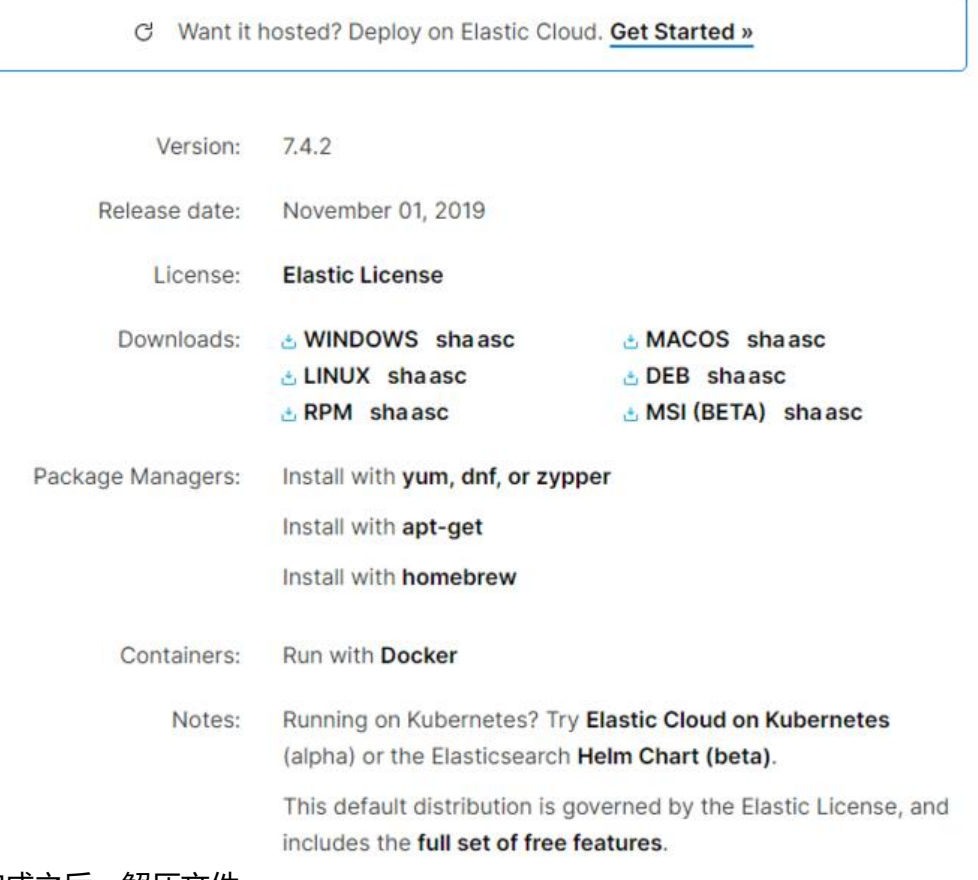

3. 下载完成之后,解压文件

### **三. 文件目录介绍**

- 1) ../bin/ 启动脚本
- 2) ../config/ 配置文件
- 3) ../data/ 索引数据目录
- 4) ../lib/ 相关类库Jar包
- 5) ../logs/ 日志目录
- 6) ../modules/ 功能模块
- 7) ../plugins/ 插件
- 8) log4j2.properties 日志配置文件
- 9) jvm.options java虚拟机的配置
- 10) elasticsearch.yml es的配置文件

#### **四. 启动Elasticsearch**

#### ● 第一种方式

- 1. 打开cmd命令行窗口
- 2. 进入解压文件目录,bin目录
- 3. elasticsearch -d
- 第二种方式
- 1. 进入解压目录bin又件夹下,执行elasticsearch.bat又件
- 第三种方式
- 1. 做成service. 每次启动服务就好了

#### 启动成功如图:

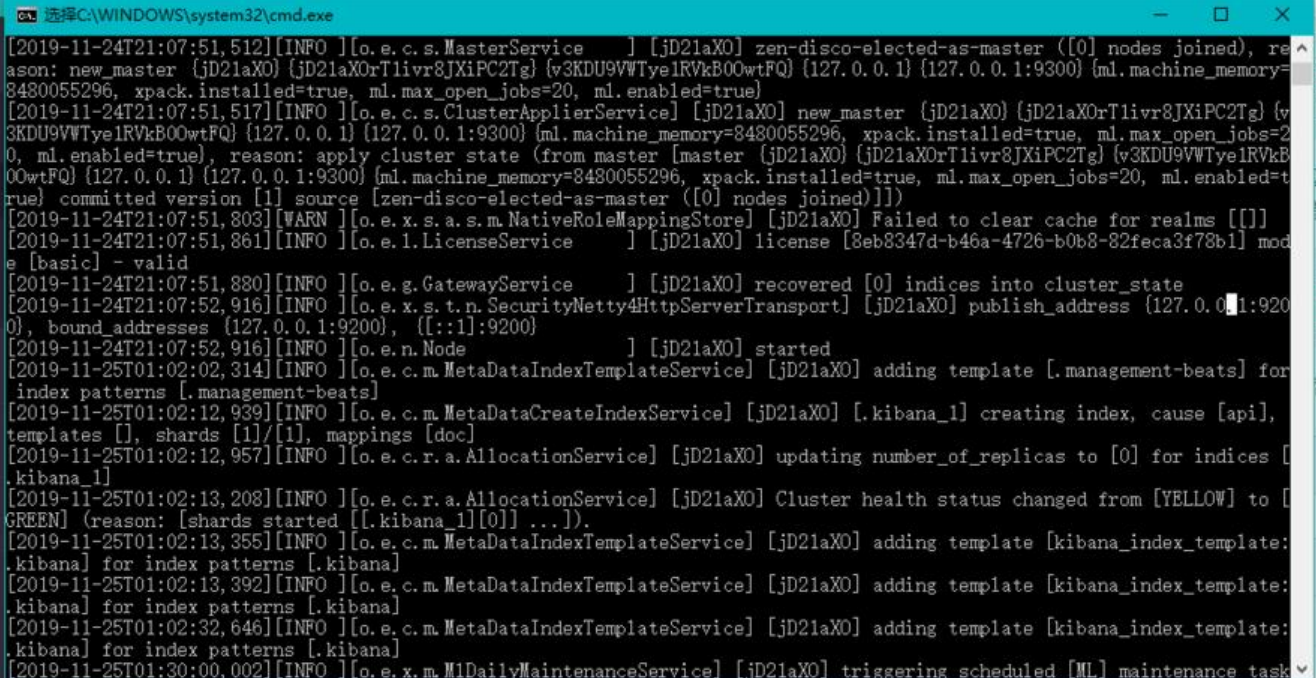

#### **五. 访问http://localhost:9200/**

如图出现下面的文档信息, 安装ES成功. (^-^)V

```
\{"name" : "jD21aXO",<br>"cluster_name" : "elasticsearch",<br>"cluster_uuid" : "4HH17SU_Q3S25xCxoR8dhw",
    "cluster_und": "4HH17SU_Q3S2bxCxoK8dhw",<br>"version": "6.5.2",<br>"number": "6.5.2",<br>"build_tlavor": "default",<br>"build_taype": "zip",<br>"build_cate": "9434bed",<br>"build_cate": "2018-11-29T23:58:20.891072Z",
        "build_snapshot" : false,<br>"lucene_version" : "7.5.0",
        "minimum_wire_compatibility_version": "5.6.0",<br>"minimum_index_compatibility_version": "5.0.0"
    },
     "tagline" : "You Know, for Search"
\overline{1}
```
#### **六. 启动Kibana**

#### 1. 直接进入bin路径, 或者参照ES命令行方式, 启动

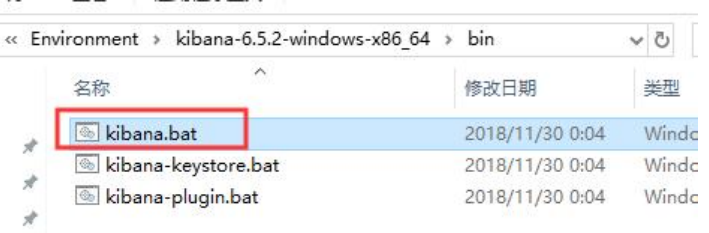

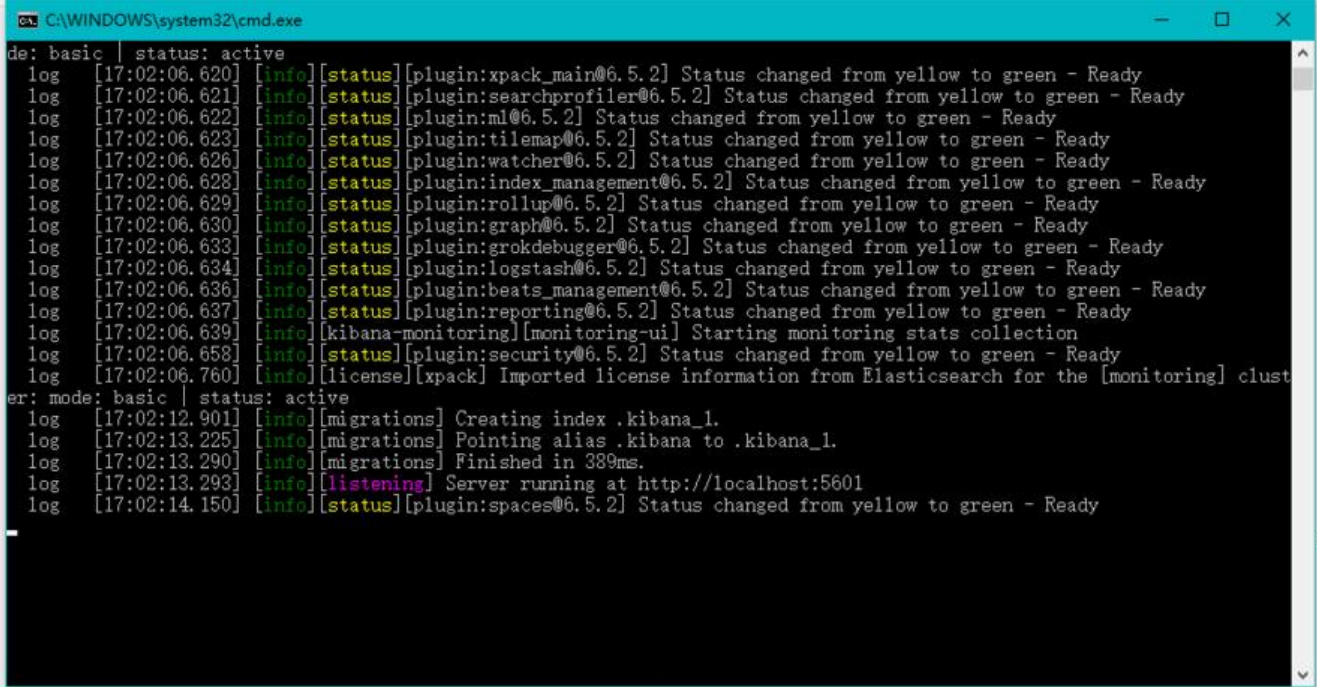

# 3. 浏览器地址访问 http://localhost:5601 进入下图, 点击NO

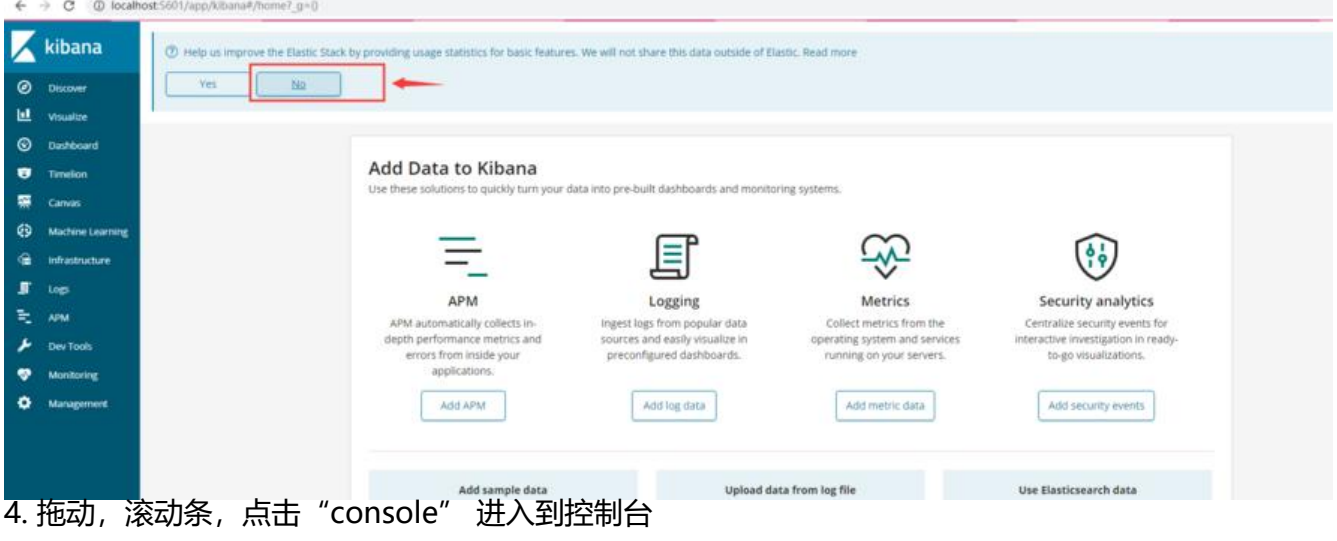

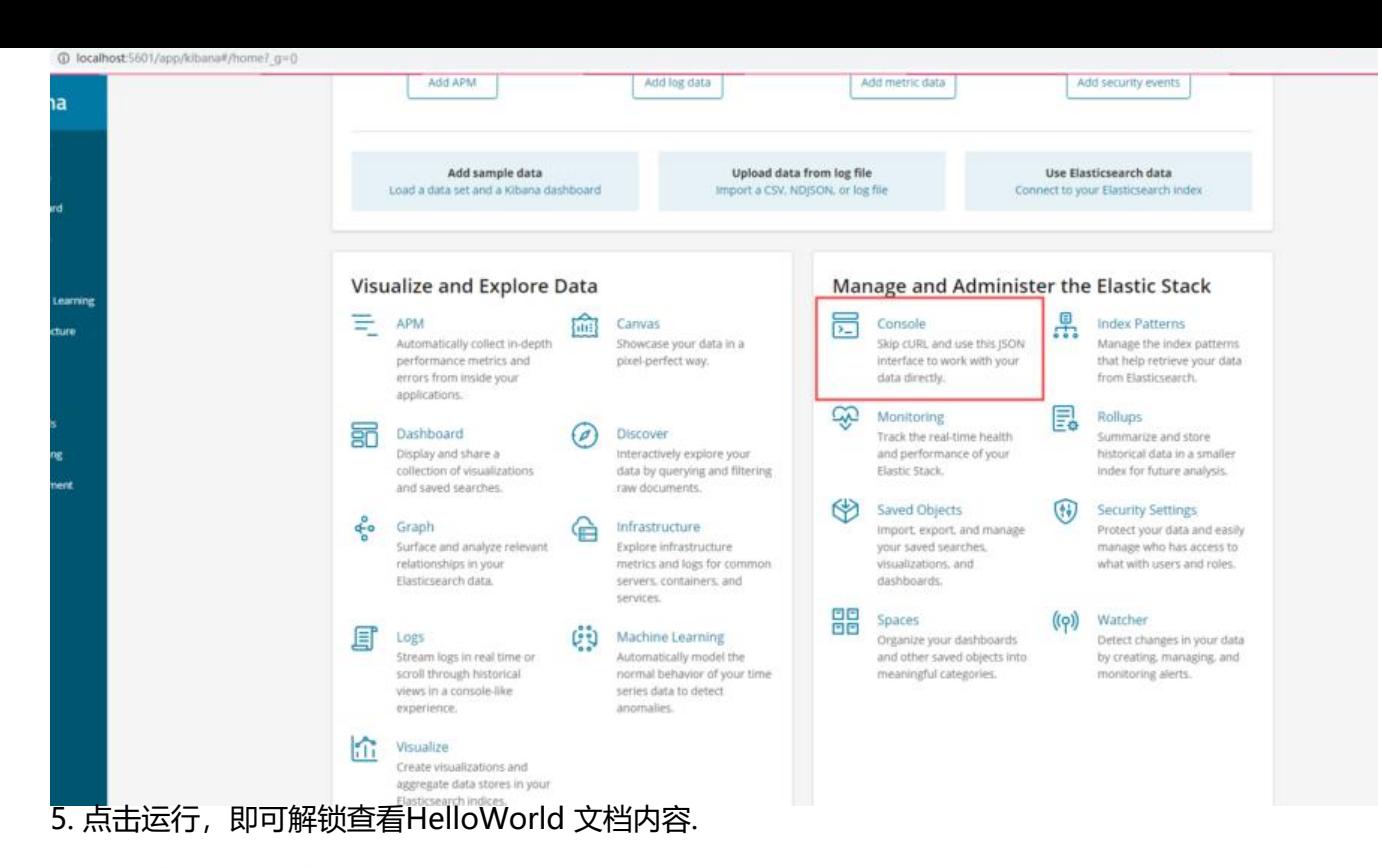

Console Search Profiler Grok Debugger

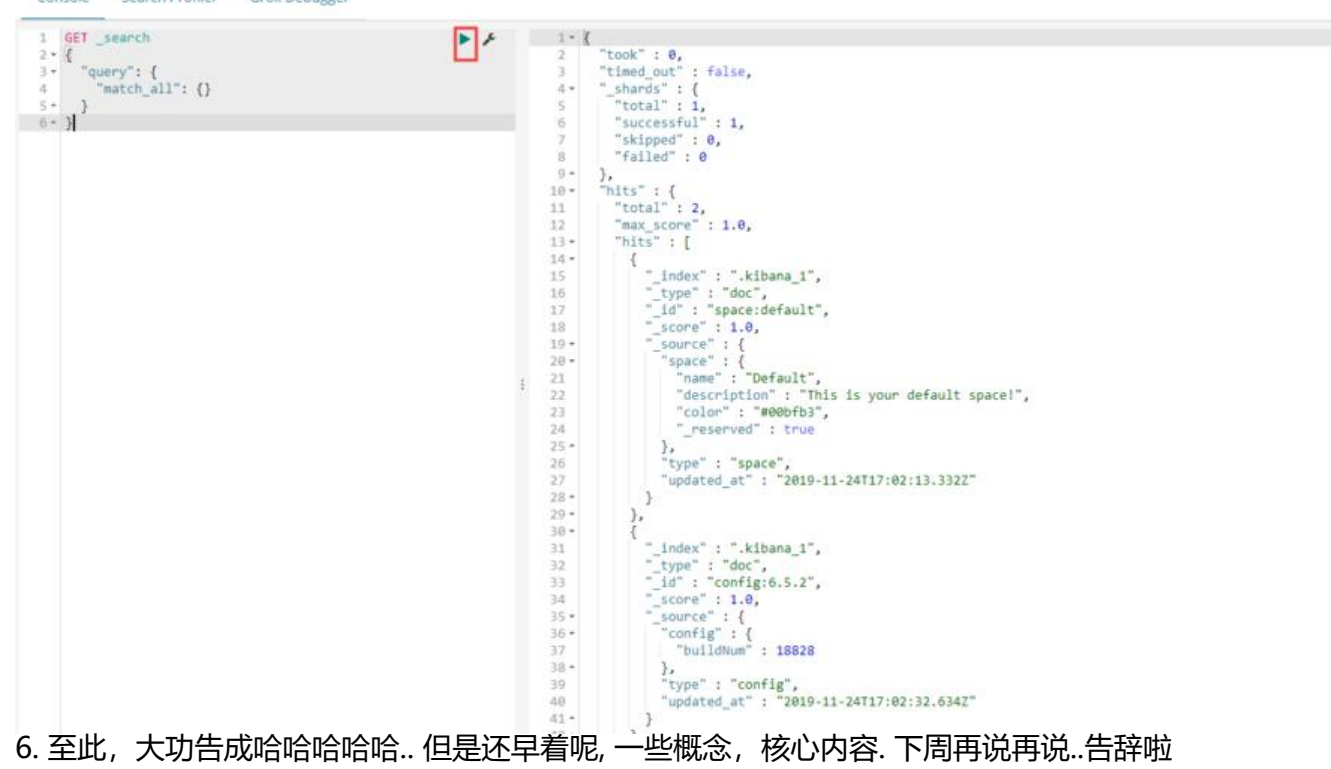

#### 附JDK下载路径

链接: https://pan.baidu.com/s/1Y6yN3C04gwFKCSUrc1pzlw

提取码: niib

复制这段内容后打开百度网盘手机App,操作更方便哦

每次,迷迷糊糊的时候都有你仕,具好~!!